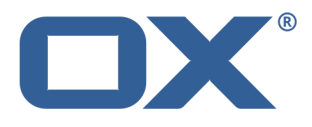

# **OX App Suite E-Mail-Clients verwenden**

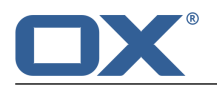

## **OX App Suite: E-Mail-Clients verwenden**

Veröffentlicht Mittwoch, 20. November 2013 Version 7.4.1 Copyright © 2006-2013 OPEN-XCHANGE Inc. Dieses Werk ist geistiges Eigentum der Open-Xchange Inc.

Das Werk darf als Ganzes oder auszugsweise kopiert werden, vorausgesetzt, dass dieser Copyright-Vermerk in jeder Kopie enthalten ist. Die in diesem Buch enthaltenen Informationen wurden mit größter Sorgfalt zusammengestellt. Fehlerhafte Angaben können jedoch nicht vollkommen ausgeschlossen werden. Die Open-Xchange Inc., die Autoren und die Übersetzer haften nicht für eventuelle Fehler und deren Folgen. Die in diesem Buch verwendeten Soft- und Hardwarebezeichnungen sind in der Regel auch eingetragene Warenzeichen; sie werden ohne Gewährleistung der freien Verwendbarkeit benutzt. Die Open-Xchange Inc. richtet sich im Wesentlichen nach den Schreibweisen der Hersteller. Die Wiedergabe von Waren- und Handelsnamen usw. in diesem Buch (auch ohne besondere Kennzeichnung) berechtigt nicht zu der Annahme, dass solche Namen (im Sinne der Warenzeichen und Markenschutz-Gesetzgebung) als frei zu betrachten sind.

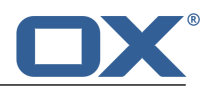

# **Inhaltsverzeichnis**

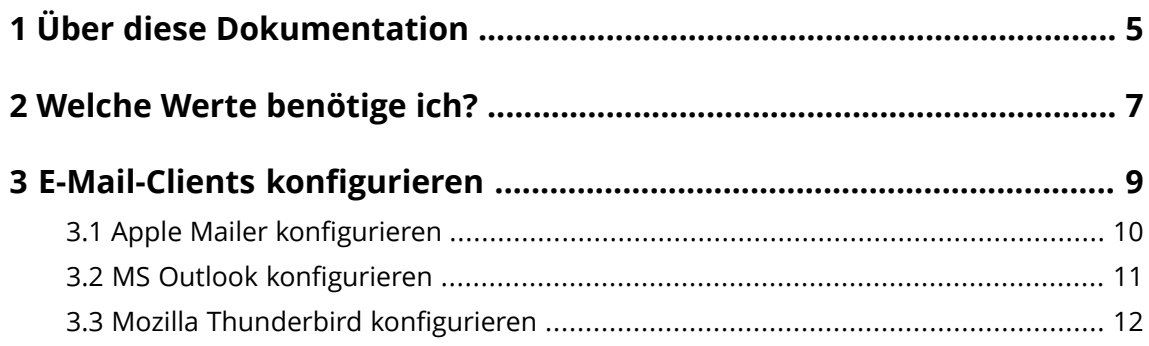

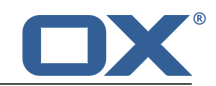

## <span id="page-4-0"></span>**1 Über diese Dokumentation**

Die folgenden Informationen helfen Ihnen beim Umgang mit der Dokumentation.

- **▪** An wen richtet sich diese [Dokumentation?](#page-4-1)
- **▪** Welche Inhalte umfasst diese [Dokumentation?](#page-4-2)
- <span id="page-4-1"></span>**▪** Welche sonstigen Hilfen sind [verfügbar?](#page-4-3)

### **An wen richtet sich diese Dokumentation?**

Diese Dokumentation richtet sich an Benutzerder OX App Suite, die andere E-Mail-Clients wie Apple Mailer, MS Outlook oder Mozilla Thunderbird verwenden möchten.

### <span id="page-4-2"></span>**Welche Inhalte umfasst diese Dokumentation?**

In dieser Dokumentation finden Sie die folgenden Informationen:

- **▪** In *Welche Werte [benötige](#page-6-0) ich?* erfahren Sie, welche Informationen Sie benötigen, um andere E-Mail-Clients einzurichten.
- **▪** In *E-Mail-Clients [konfigurieren](#page-8-0)* erfahren Sie, wie Sie andere E-Mail-Clients für die Verwendung mit der OX App Suite einrichten.

<span id="page-4-3"></span>Diese Dokumentation beschreibt den Umgang mit einer typischen Installation und Konfiguration der OX App Suite. Die Installation und Konfiguration, mit der Sie arbeiten, kann davon abweichen.

#### **Welche sonstigen Hilfen sind verfügbar?**

Eine ausführliche Dokumentation der OX App Suite finden Sie in der OX App Suite Benutzeranleitung.

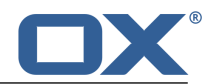

## <span id="page-6-0"></span>**2 Welche Werte benötige ich?**

<span id="page-6-1"></span>Um andere E-Mail-Clients für die Verwendung mit der OX App Suite zu konfigurieren, benötigen Sie die folgenden Werte:

- **▪** Die Webadresse (URL) Ihres OX App Suite Servers Beispiel: Für den OX Cloud Service verwenden Sie diese Adresse: *https://www.oxcs.net*
- **▪** Die E-Mail Server Namen des SMTP-, IMAP- und POP-Servers Beispiel: Für den OX Cloud Service verwenden Sie diese Namen: SMPT: *smtp.oxcs.net*, Port: *27* oder *587* IMAP: *imap.oxcs.net*, Port: *143* POP: *pop.oxcs.net*, Port: *110*
- **▪** Ihre E-Mail-Adresse und Ihr Passwort für den OX App Suite Server

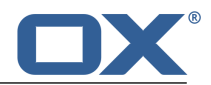

## <span id="page-8-0"></span>**3 E-Mail-Clients konfigurieren**

Erfahren Sie, wie Sie häufig verwendete E-Mail-Clients für die Verwendung mit der OX App Suite konfigurieren:

- **▪** Apple Mailer [konfigurieren](#page-9-0)
- **▪** MS Outlook [konfigurieren](#page-10-0)
- **▪** Mozilla Thunderbird [konfigurieren](#page-11-0)

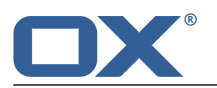

## <span id="page-9-0"></span>**3.1 Apple Mailer konfigurieren**

### **So konfigurieren Sie den Apple Mailer:**

- **1.** Klicken Sie im Menü **Ablage** auf **Account hinzufügen**. Der Einstellungswizzard öffnet sich.
- **2.** Geben Sie die erforderlichen Werte ein:

Ihren Namen, so wie er angezeigt werden soll Ihre E-Mail-Adresse Ihr Kennwort

**Ergebnis:** Der Account wird eingerichtet.

**Hinweis:** Falls die Konfiguration fehlschlägt, werden die erforderlichen Werte für eingehende und ausgehende E-Mails einzeln abgefragt:

Accounttyp: POP oder IMAP Beschreibung des Servers für eingehende E-Mails Servername für eingehende E-Mails (POP oder IMAP) Benutzername Kennwort Beschreibung des Servers für ausgehende E-Mails Servername für ausgehende E-Mails (SMTP) Angabe, ob eine Authentifizierung erforderlich ist Beispielwerte finden Sie [hier](#page-6-1) [\[7\].](#page-6-1)

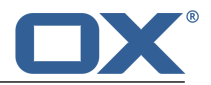

### <span id="page-10-0"></span>**3.2 MS Outlook konfigurieren**

### **So richten Sie Outlook 2010 ein:**

- **1.** Klicken Sie auf der Symbolleiste auf die Registerkarte **Datei**. Klicken Sie über der Schaltfläche *Kontoeinstellungen* auf **Konto hinzufügen**. Die Seite *Konto automatisch einrichten* öffnet sich.
- **2.** Wenn die automatisch eingetragenen Werte unvollständig sind, geben Sie die erforderlichen Werte ein:

Ihren Namen, so wie er angezeigt werden soll Ihre E-Mail-Adresse Ihr Kennwort

**3.** Klicken Sie auf **Weiter**. Während der automatischen Einrichtung fragt Outlook nach Ihrem Benutzernamen und Ihrem Kennwort. Geben Sie als Benutzername Ihre vollständige E-Mail-Adresse ein. Sobald die Konfiguration abgeschlossen ist, klicken Sie auf **Fertig stellen**.

**Ergebnis:** Der Account wird eingerichtet.

**Hinweis:** Falls die automatische Einrichtung fehlschlägt, wählen Sie **Servereinstellungen oder zusätzliche Servertypen manuell konfigurieren**. Beispielwerte finden Sie [hier](#page-6-1) [\[7\]](#page-6-1).

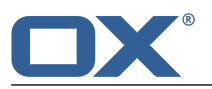

## <span id="page-11-0"></span>**3.3 Mozilla Thunderbird konfigurieren**

### **So konfigurieren Sie Mozilla Thunderbird:**

- **1.** Klicken Sie im Menü **Bearbeiten** auf **Konten-Einstellungen**. Das Fenster *Konten-Einstellungen* öffnet sich.
- **2.** Klicken Sie links unten auf die Schaltfläche **Konten-Aktionen**. Klicken Sie auf **E-Mail-Konto hinzufügen**.
- **3.** Im Fenster *Konto einrichten* geben Sie die Werte ein. Klicken Sie auf **Weiter**. Die Server-Einstellungen werden ermittelt. Sobald der Vorgang abgeschlossen ist, klicken Sie auf **Fertig**.

**Ergebnis:** Der Account wird eingerichtet.

**Hinweis:** Falls die Konfiguration fehlschlägt, geben Sie die erforderlichen Werte für den Posteingang-Server und den Postausgang-Server manuell ein. Beispielwerte finden Sie [hier](#page-6-1) [\[7\].](#page-6-1)